# **HƯỚNG DẪN KHAI BÁO THÔNG TIN Y TẾ** *(Dành cho nhà trường)*

#### **I. Mục đích**

- Hướng dẫn cho Nhà trường khai báo thông tin y tế và báo cáo sỹ số theo yêu cầu của Sở GDĐT.

#### **II. Hình thức khai báo**

#### **1. Khai báo trên hệ thống CSDL Ngành**

### **Trường hợp 1: Giáo viên hoặc Quản trị viên khai báo cho học sinh**

- Bước 1: Tại phần mềm [**Quản lý giáo dục…]**, chọn mục 4. Học sinh/4.7. Thông tin học sinh liên quan Covid-19/ 4.7.2. Khai báo F0, F1.

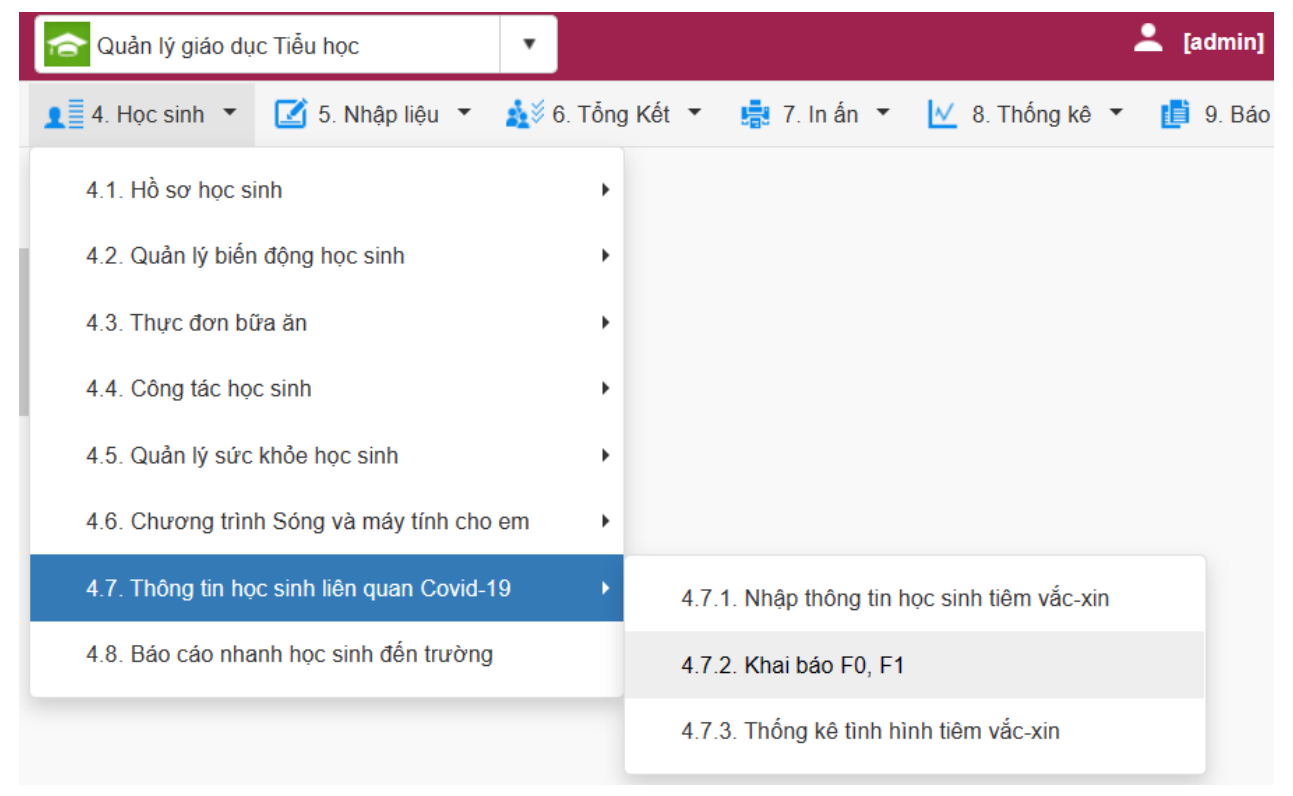

# - Bước 2: Chọn Khối**,** Lớp và kích nút **[Thêm mới].**

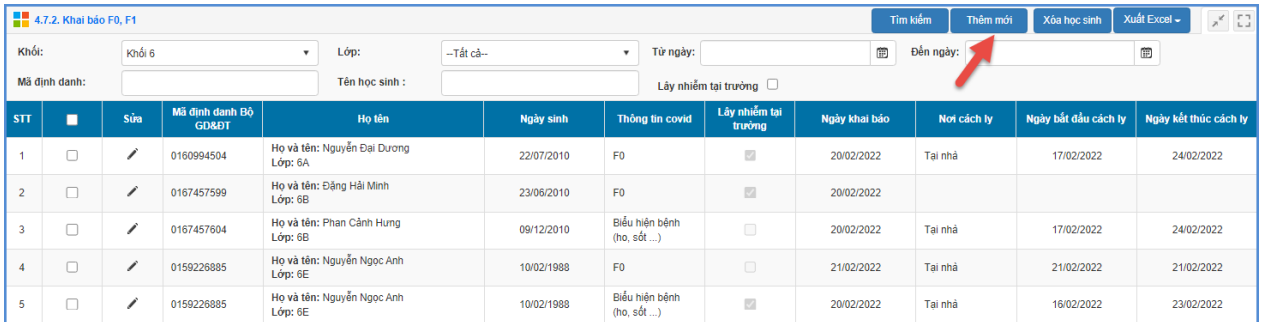

- Bước 3: Nhập đầy đủ thông tin trên giao diện và kích nút **[Ghi]** để lưu lại hoặc **[Ghi và thêm]** để lưu và thêm học sinh tiếp theo.

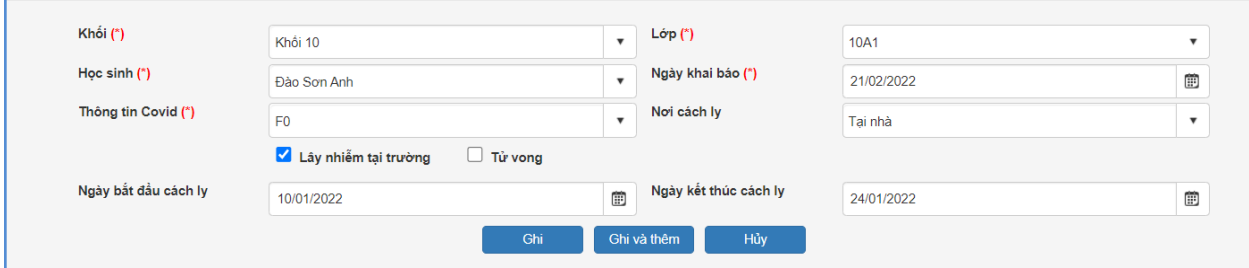

Lưu ý: Đối với trường hợp F0 khỏi bệnh và hết thời gian cách ly nhà trường vào khai báo học sinh chữa khỏi Covid.

- Đối với trường hợp F1 nếu hết thời gian cách ly thì sẽ không tính vào báo cáo học sinh thuộc diện F1.

- Đối với trường hợp F1 thành F0 thì nhà trường nhập thêm mới và để là F0.

# **Trường hợp 2: Quản trị viên khai báo thông tin y tế cho nhân sự**

**Mô tả:** Quản trị viên hệ thống CSDL ngành thực hiện khai báo thông tin y tế cho nhân sự nhà trường.

## **Các bước thực hiện:**

Tên nh

- Bước 1: Tại phần mềm [**Quản lý giáo dục…]**, chọn mục 3. Nhân sự/ 3.9. Thông tin nhân sự liên quan Covid-19/ 3.9.2 Khai báo F0, F1 và kích nút **[Thêm mới].**

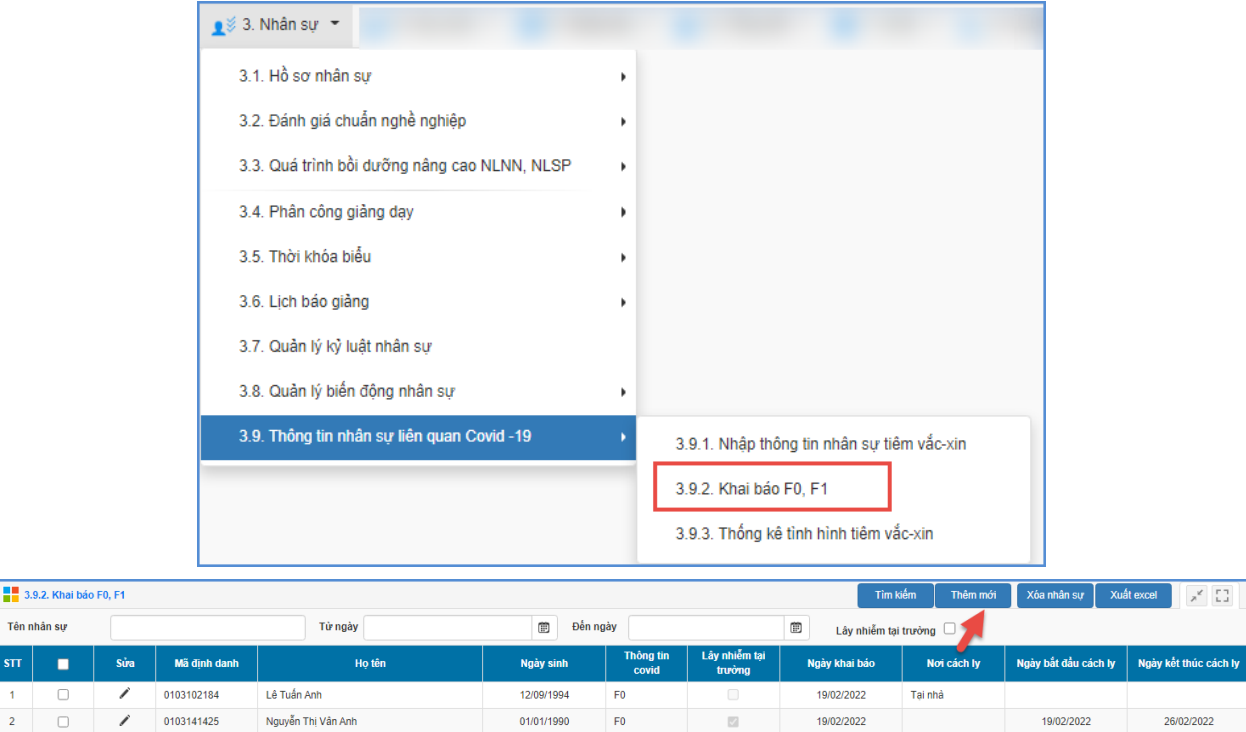

- Bước 2: Nhập đầy đủ thông tin trên giao diện và **[Ghi]** để lưu lại hoặc **[Ghi và thêm]** để lưu và thêm thông tin nhân sự tiếp theo.

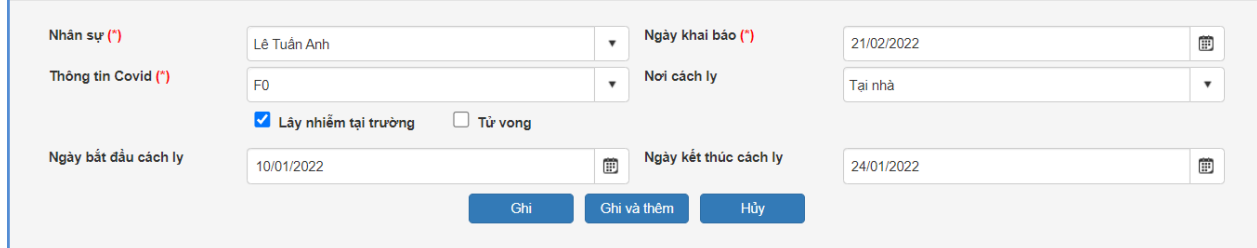

## **Trường hợp 3: Quản trị viên khai báo thông tin tiêm vacxin nhân sự**

**Mô tả:** Quản trị viên hệ thống CSDL ngành thực hiện khai báo thông tin tiêm vacxin cho nhân sự nhà trường.

### **Các bước thực hiện:**

- Bước 1: Tại phần mềm **[Quản lý giáo dục…]**, chọn mục **3. Nhân sự/3.9.1. Nhập thông tin nhân sự tiêm vắc-xin.**

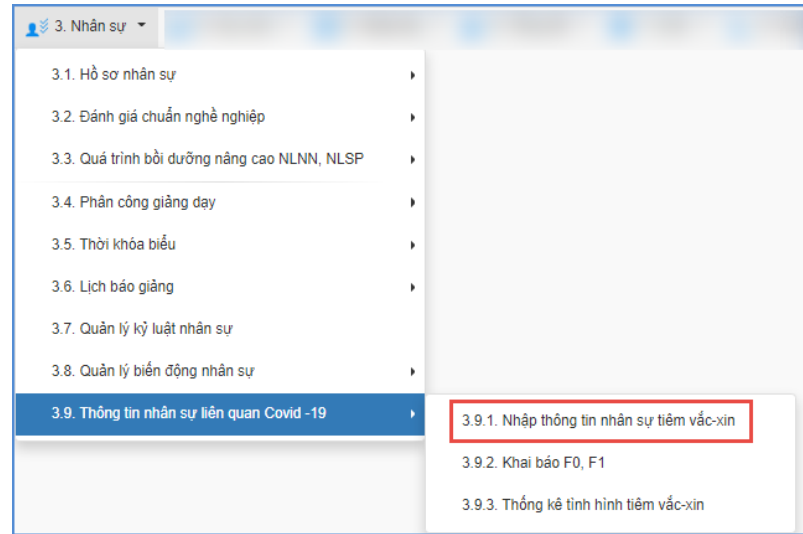

- Bước 2: Giao diện hiển thị danh sách Nhân sự, Quản trị viên thực hiện nhập các thông tin cột Mũi 1 ngày tiêm, Mũi 1 loại thuốc, Mũi 2 ngày tiêm, Mũi 2 loại thuốc, Mũi 3 ngày tiêm, Mũi 3 loại thuốc và kích nút **[Cập nhật]** để lưu lại.

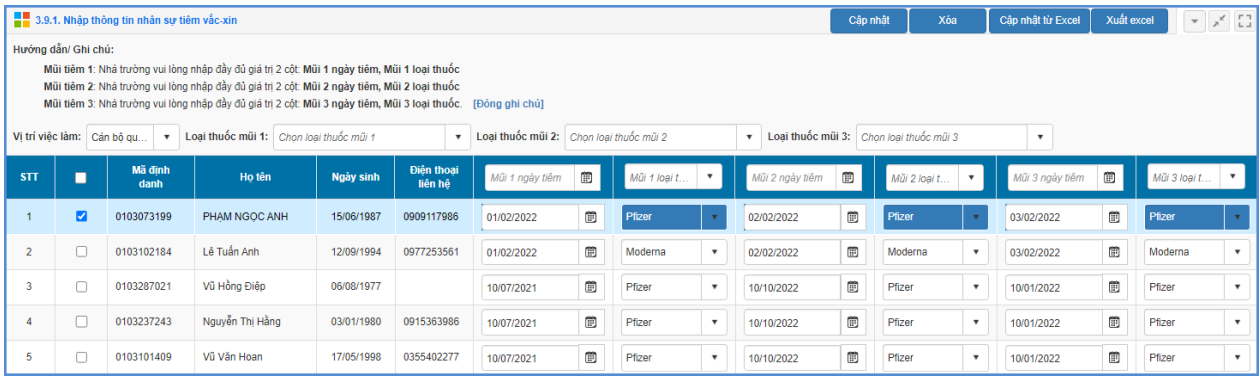

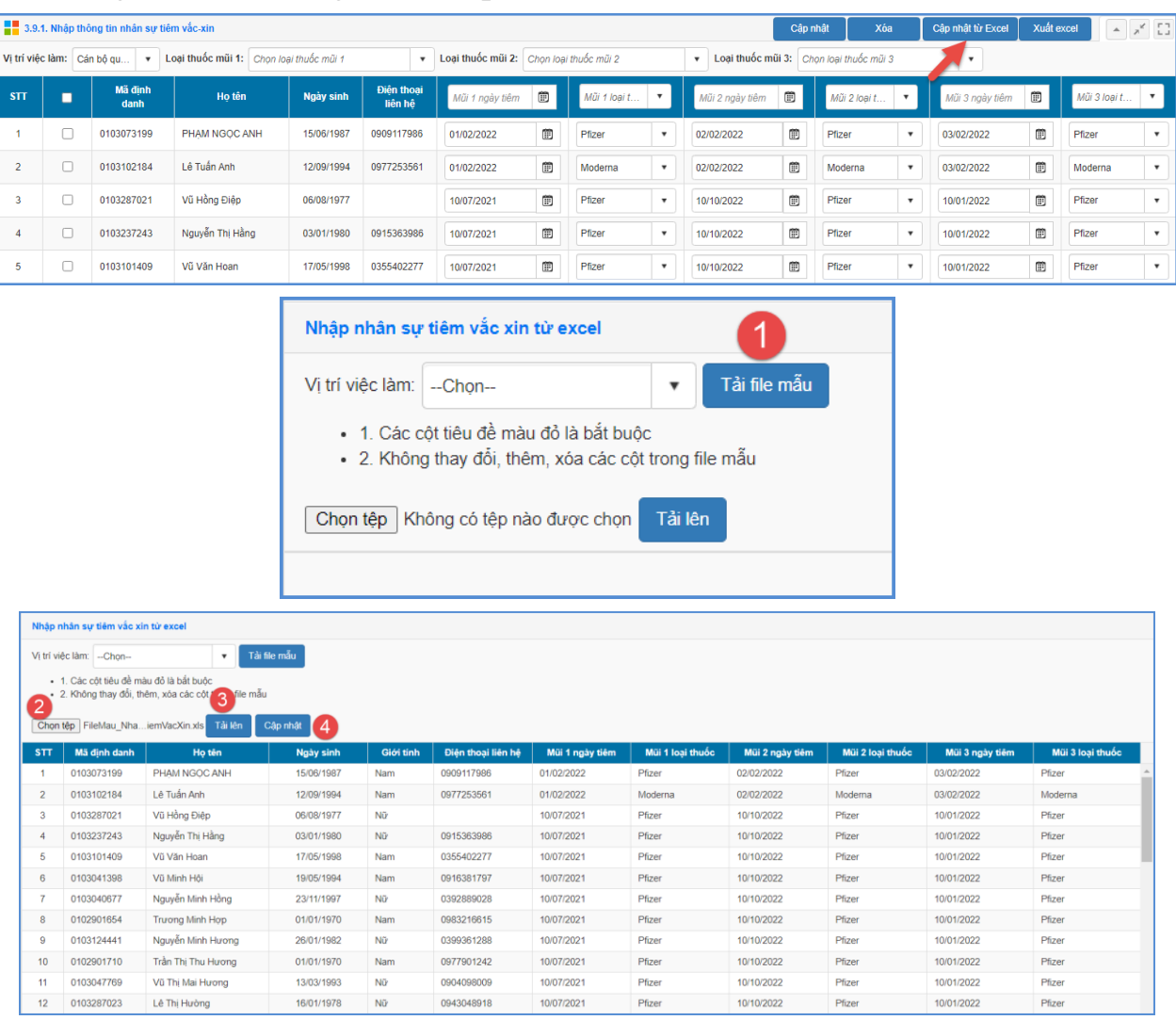

# Ngoài ra, hệ thống hỗ trợ cập nhật nhanh dữ liệu tiêm vacxin từ file excel.

**Trường hợp 4: Quản trị viên/ GVCN khai báo thông tin tiêm vacxin học sinh.**

**Mô tả:** Quản trị viên hệ thống CSDL/ GVCN thực hiện khai báo thông tin tiêm vacxin cho học sinh.

## **Các bước thực hiện:**

- Bước 1: Tại phần mềm **[Quản lý giáo dục…]**, chọn mục **4. Học sinh/4.7.1. Nhập hồ sơ tiêm vắc-xin.**

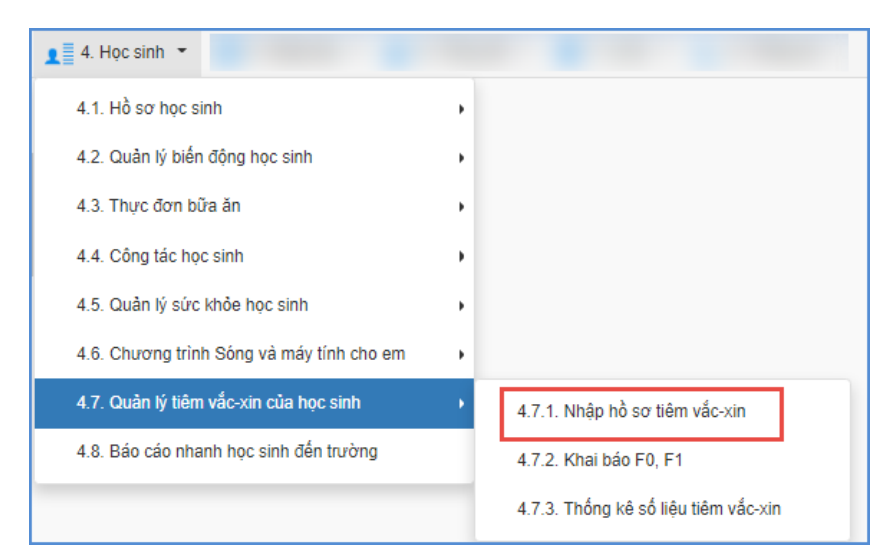

- Bước 2: Chọn Khối, Lớp và thực hiện nhập các thông tin cột Mũi 1 ngày tiêm, Mũi 1 loại thuốc, Mũi 2 ngày tiêm, Mũi 2 loại thuốc, Mũi 3 ngày tiêm, Mũi 3 loại thuốc và kích nút **[Cập nhật]** để lưu lại.

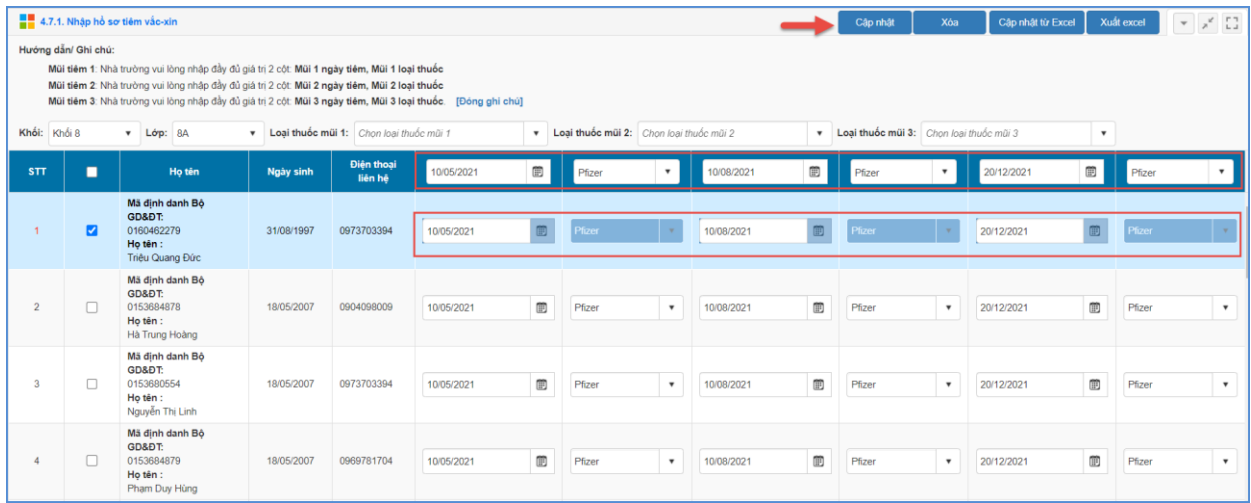

Ngoài ra, hệ thống cũng hỗ trợ cập nhật nhanh dữ liệu tiêm vắc-xin cho học sinh từ file excel tương tự như hướng dẫn dành cho nhân sự.

### **2. Khai báo trên eNetViet**

**Mô tả:** Hàng ngày, trong trường hợp PHHS chưa khai báo thông tin y tế cho Học sinh (đối với học sinh thuộc diện F0, F1), giáo viên có thể chủ động khai báo cho học sinh trên eNetViet.

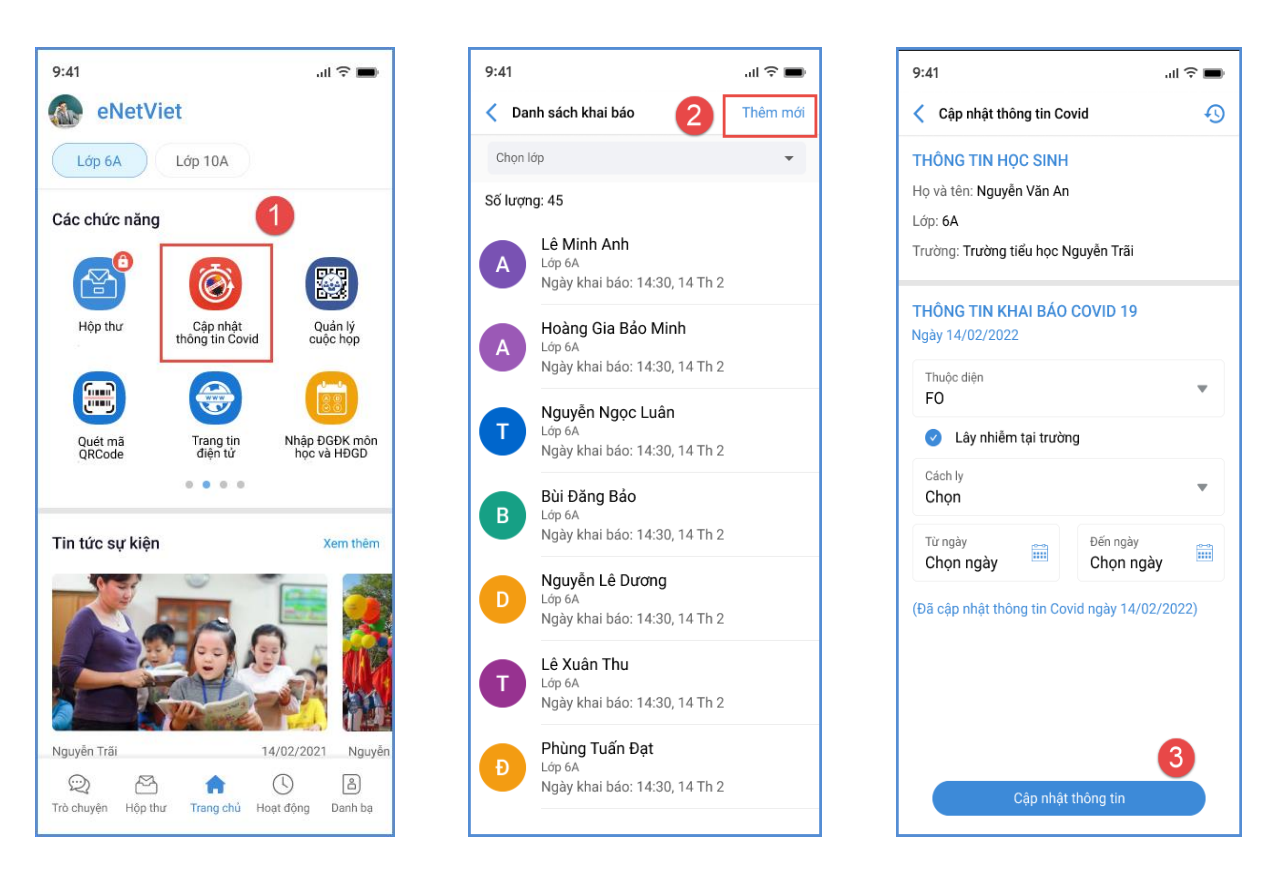

*(Giáo viên cập nhật thông tin học sinh)*

# **3. Khai báo số lượng học sinh đi học**

**Mô tả:** Hàng ngày, Quản trị viên cập nhật số lượng học sinh tham gia học (bao gồm học trực tuyến + nghỉ học) trên CSDL ngành.

# **Các bước thực hiện:**

- Bước 1: Tại phần mềm **[Quản lý giáo dục…]**, chọn mục 4. Học sinh/ 4.8. Báo cáo nhanh học sinh đến trường.

- Bước 2: Giao diện hiển thị danh sách lớp học, QTV thực hiện nhập số lượng học sinh Học trực tuyến/ Nghỉ học và kích nút **[Lưu dữ liệu].**

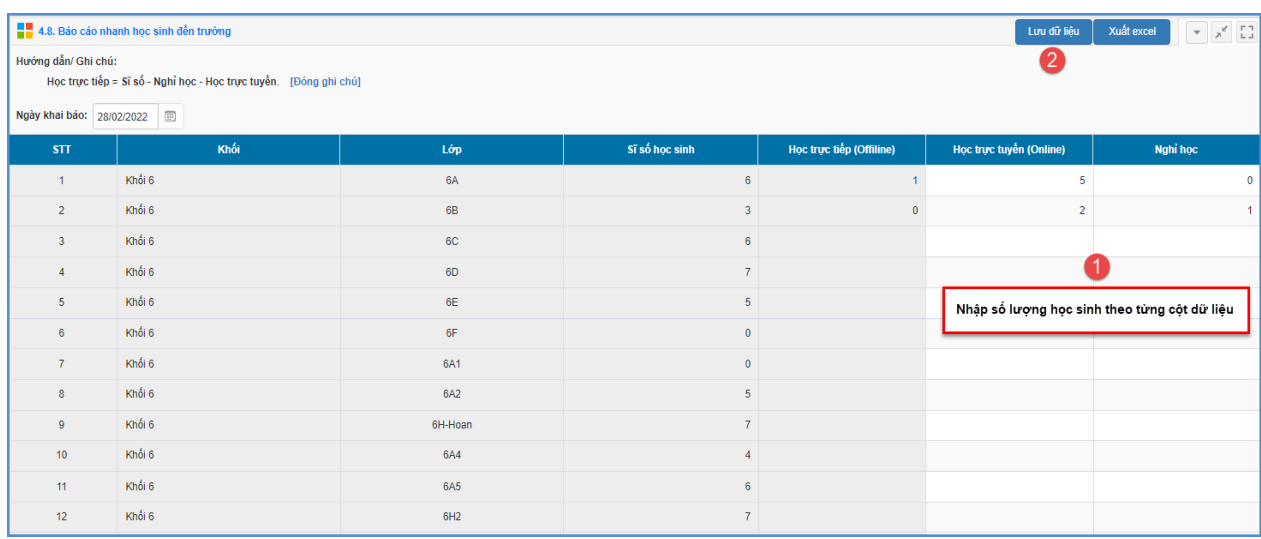

# **III. Thông tin hỗ trợ**

Mọi thông tin hỗ trợ kỹ thuật vui lòng liên hệ qua Email: [csdl@moet.edu.vn](mailto:csdl@moet.edu.vn) hoặc qua hotline 1900.4740 ( trong giờ Hành chính từ T2 đến T7 hàng tuần) hoặc nhóm zalo theo từng bậc học.